## **Configurazione Mozilla Thunderbird**

All'apertura di Thunderbird viene proposta la finestra (Fig.1). Click sul pulsante "Saltare questo passaggio".

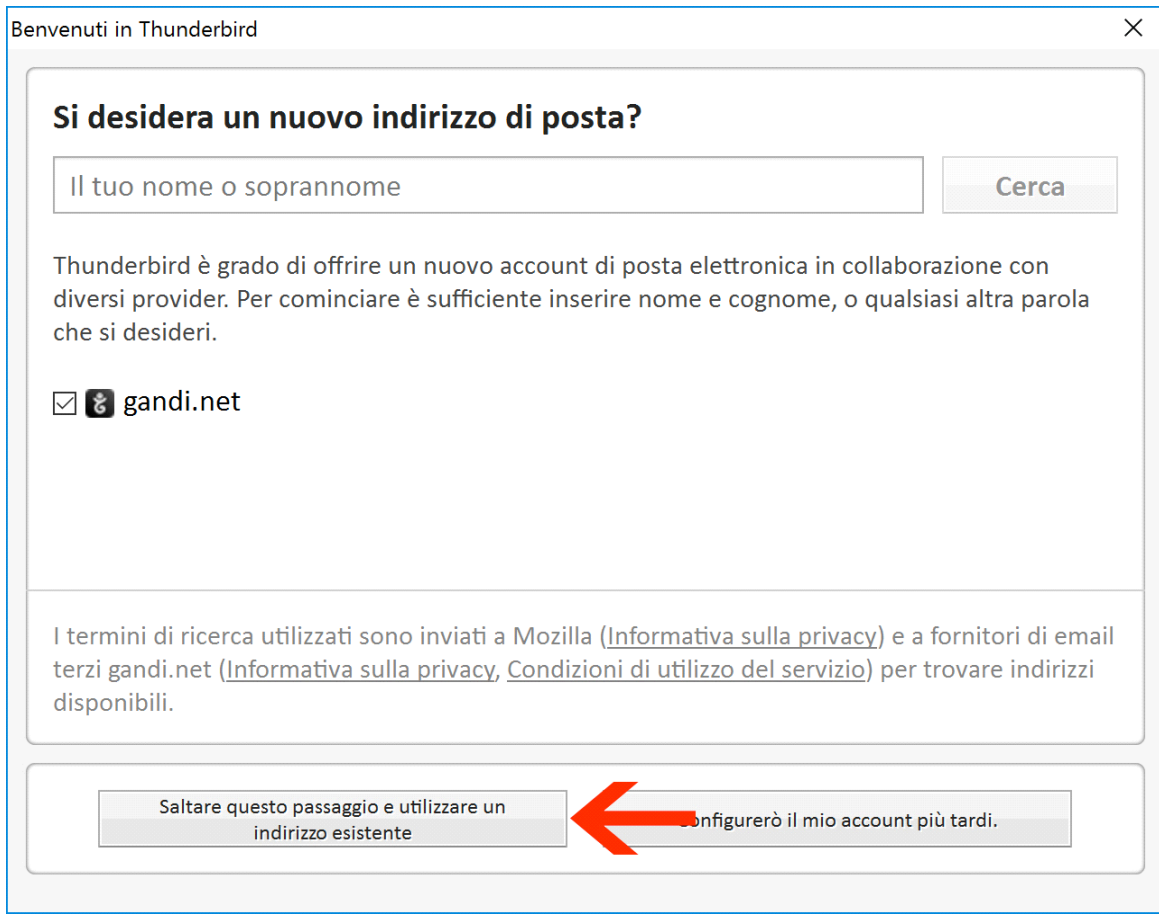

*Fig.1*

Apparirà la schermata di configurazione account di posta (Fig.2). Completare i campi come segue poi click su "Continua".

- Nome: identificativo del mittente
- Indirizzo email: indirizzo della casella di posta elettronica
- Password: password della casella di posta elettronica

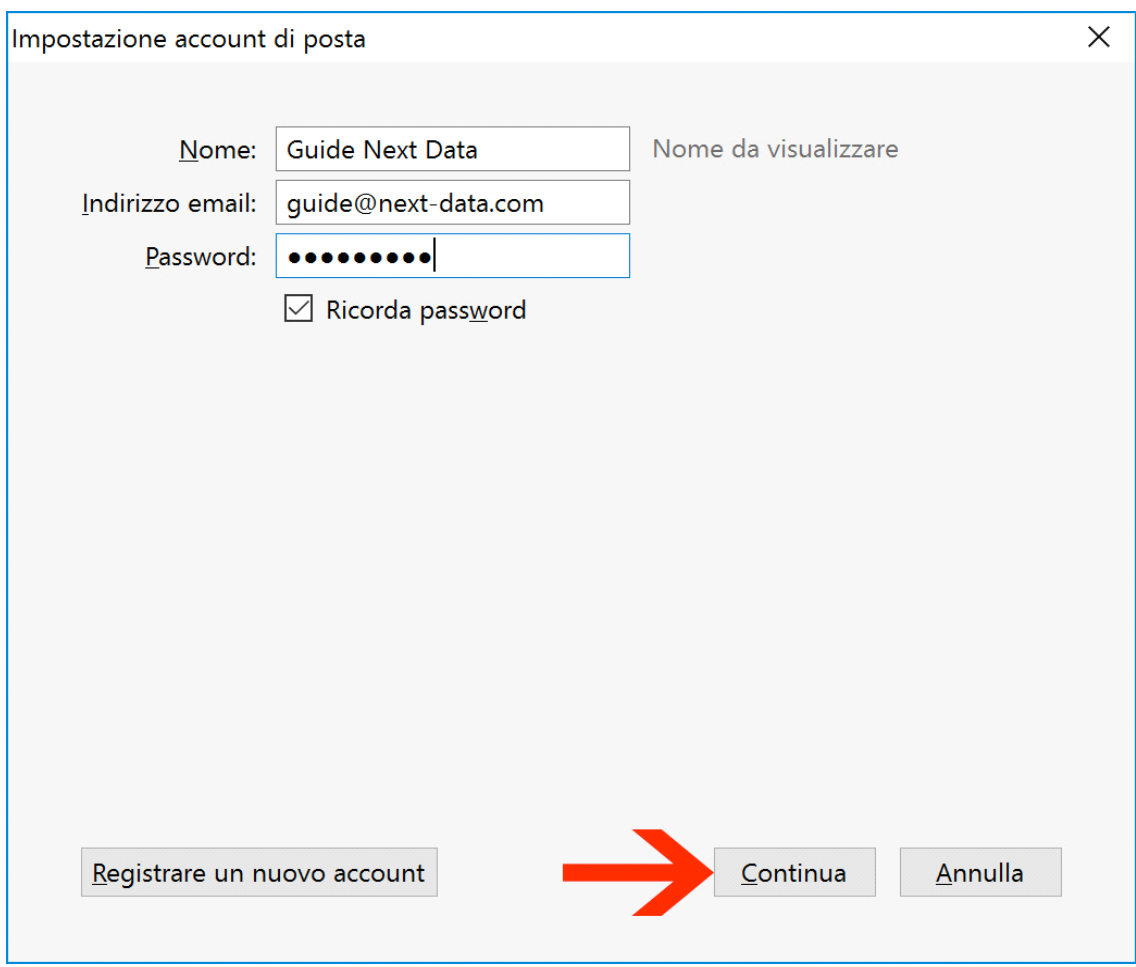

*Fig.2*

Verranno rilevate delle impostazioni comunemente utilizzate. Per un funzionamento migliore si consiglia di ignorarle e fare click su "Configurazione manuale" (Fig.3).

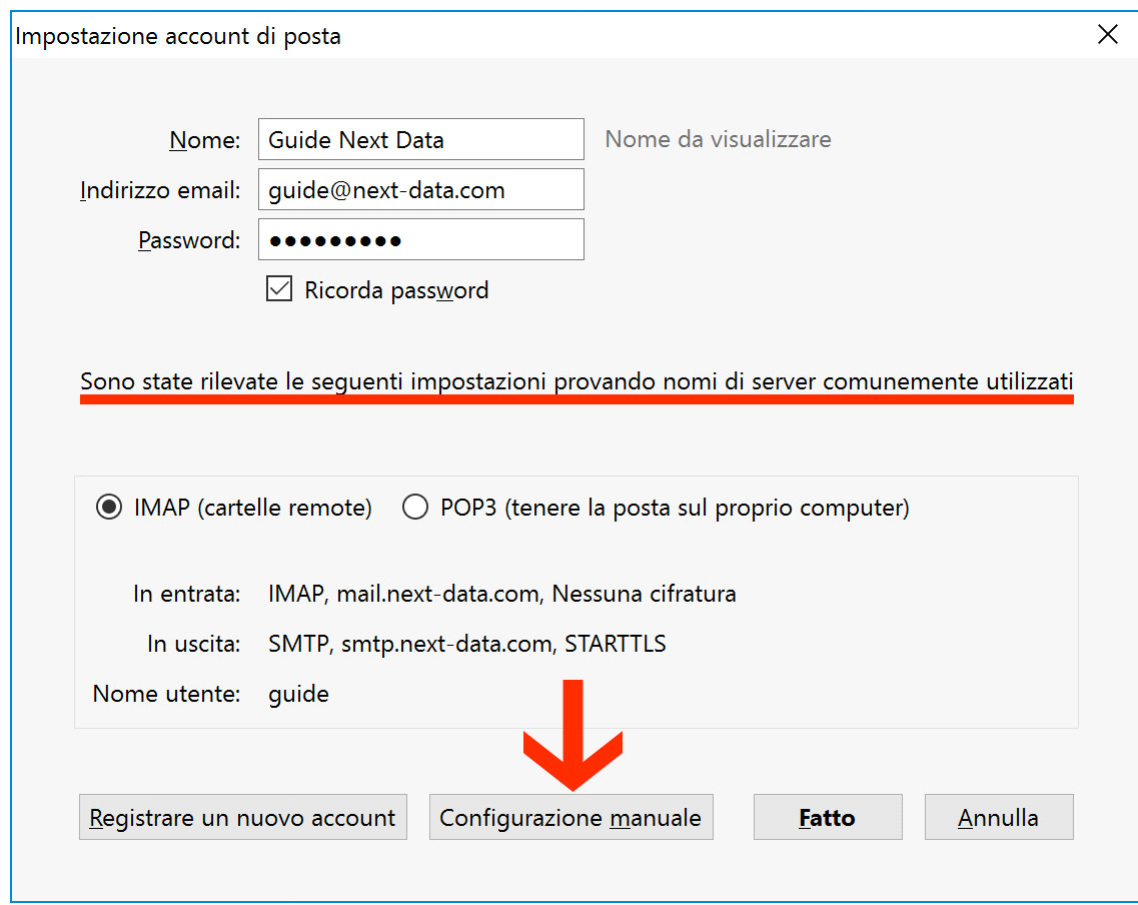

*Fig.3*

Completare i campi (Fig.4) con le seguenti informazioni:

## **POP** *oppure* **IMAP**

- Nome server: **mail.next-cloud.it**
- Porta: **995** (se POP) *oppure* **993** (se IMAP)
- SSL: **SSL/TLS**
- Autenticazione: Password normale

## **SMTP**

- Nome server: **smtp.next-cloud.it**
- Porta: **587**
- SSL: **STARTTLS**
- Autenticazione: Password normale

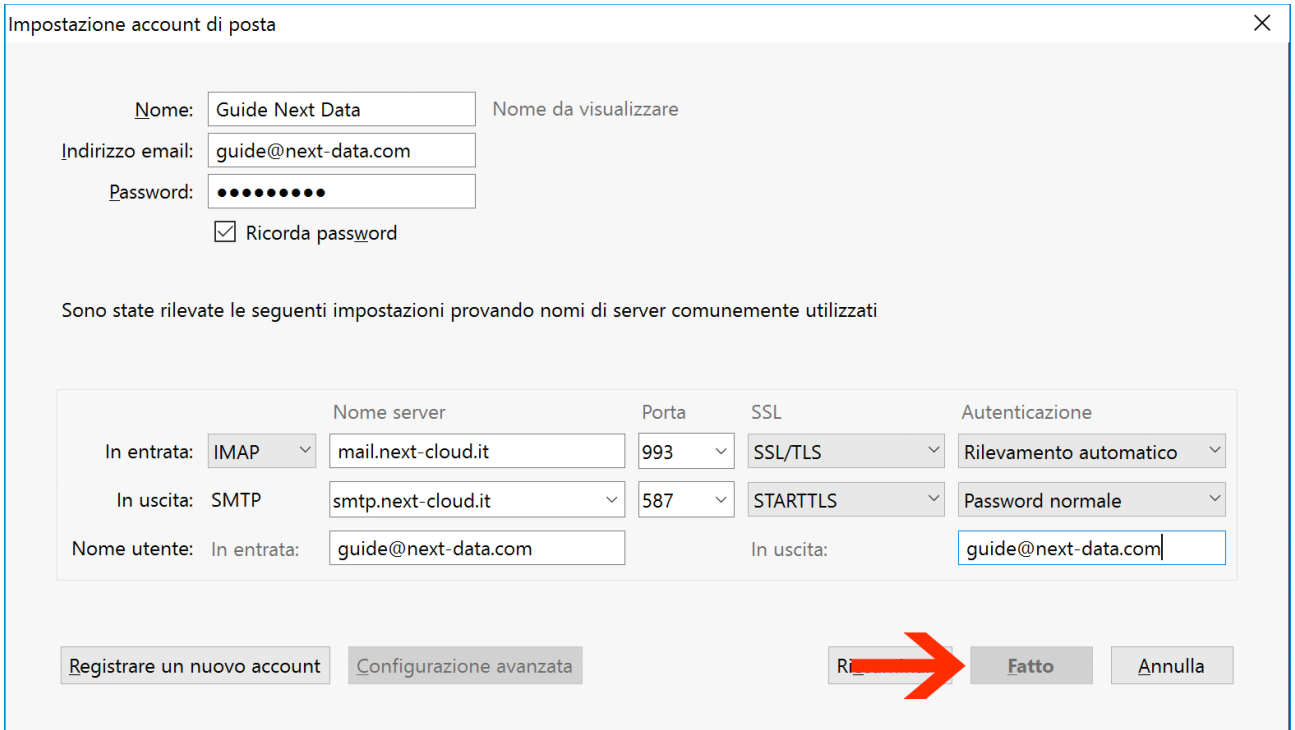

*Fig.4*

Click su "Fatto".

È ora possibile utilizzare la propria casella di posta elettronica.

\*\*\* Fine Documento \*\*\*